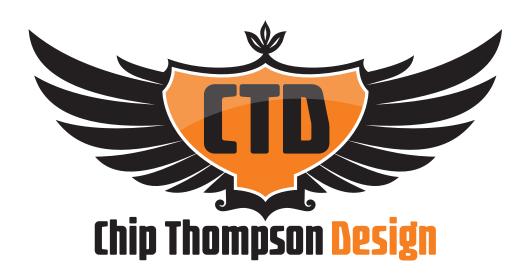

# WordPress 101 Tutorial

This document is meant to give a general overview of the content management functionality of the Word-Press Content Management System. The intention is to cover the basics (what you'll do 95% of the time in WordPress) and be a supplement to the training you received, as well as, to the video tutorials you'll find on my website: http://www.chipthompson.com/WordPress-training/

This guide is NOT meant to be comprehensive. If there are specific tasks you'd like more information on, please contact Chip Thompson Design and request a tutorial.

# WordPress Login / Dashboard

#### 1. Login to My WordPress Site

- a. Use link provided by Chip Thompson Design to get to the admin login page of your WordPress website.
- b. Enter your login and password.
- c. Click "Log In".

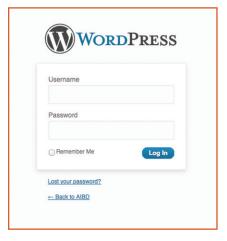

d. This will take you to your dashboard (the back-end of your website).

### 2. What's My "Dashboard"?

- a. The Dashboard is the first screen you see when you log into the administration area of your website.
- b. The dashboard gives you an at-a-glance overview of what's happening with your website.

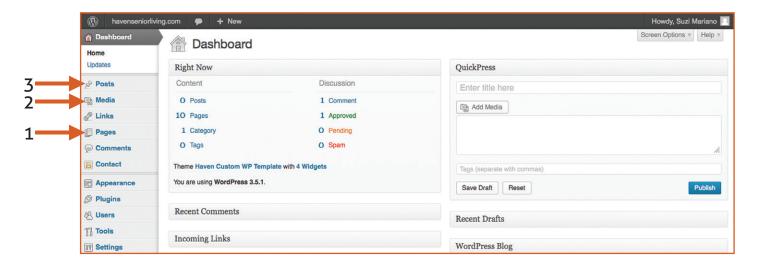

- c. From your dashboard (see above) you can get to your:
  - 1. Website pages.
  - 2. Media (Pictures/Images/PDFs) you have loaded.
  - 3. Posts you have made to your blog.

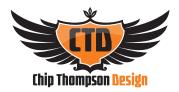

#### 3. Pages Menu - Adding/Editing My Pages

- a. Double Click "Pages" on Dashboard to bring up your Pages Menu.
- b. From here you can:
  - 1. "Add New" page (click orange "Add New" button").
  - 2. Edit a current page (click on any other page name).

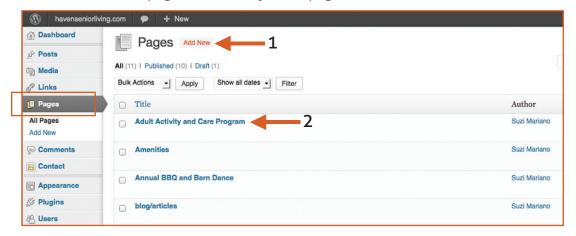

# 4. Adding a New Page to My Website

- a. Click "Add New" from Pages Menu (see above).
- b. Your new page will look like the below.
- c. Add your content:
  - 1. Web page Name/Headline.
  - 2. Web page Text/Body Copy.

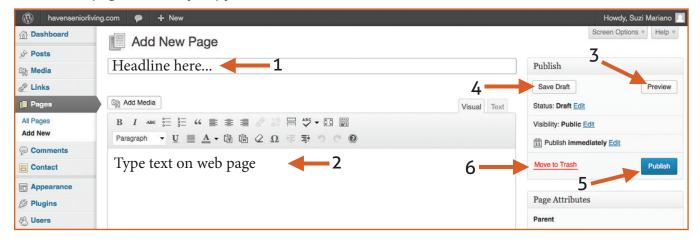

- 3. Click "Preview" to preview the content you have put on the page (NOTE: this does not mean it has been saved to save you must click the "Publish" button).
- 4. Click "Save Draft" to save a draft of your page if you are still working, but are not ready for the page to be published to your website.
- 5. Click "Publish" to make a new page of your website live.
- 6. Click "Move to Trash" to delete your new page.

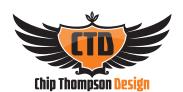

#### 5. Editing the Content on My Website (kind of like Microsoft Word)

- a. See diagram below to edit content on a page of your website:
  - 1. Bold: You Can Bold the Subhead or Other Important Content (Highlight your text first, click "B" button).
  - 2. Italicize: You can italicize a word or phrase (Highlight your text first, click "I" button).
  - 3. Bullet List: You can bullet information (Highlight your text first, click bullet icon).
  - 4. Numeric List: Or you can list them with numbers (Highlight your text first, click # list icon).
  - 5. **Alignment:** You can change paragraph alignment to center, right align or left align (Highlight your text first, click paragraph line icon).
  - 6. **Links:** You can add links to another page on your website or an outside website. (Highlight your text first, click link icon) (See FAQ #8 for more information).
  - 7. Color Text: You can change the color of your text (Highlight your text first, click color "A" icon).
  - 8. **Add Images:** You can add an image to your website. (Add media button) (See FAQ #6 and #7 for more information).
  - 9. **ALWAYS Update:** If you make **ANY** changes to your website page, and want them to be saved make sure to click "Update".

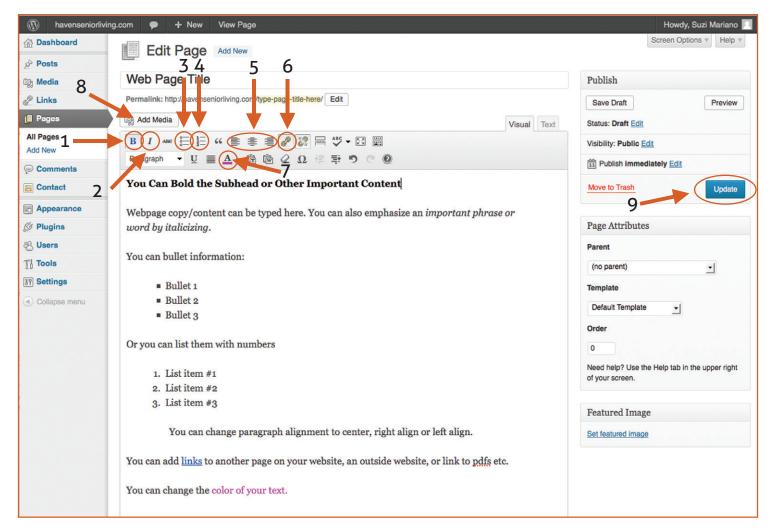

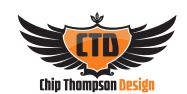

#### 6. Adding an Image on My Website

a. Click the "Add Media" Button.

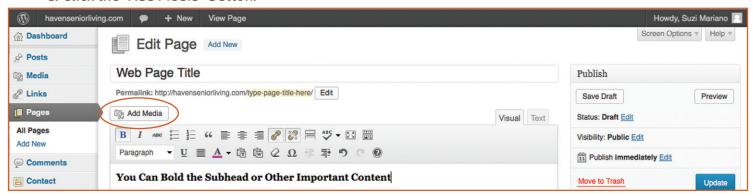

- b. The "Insert Media" menu will pop-up (see below).
- c. You can either:
  - 1. Click on "Upload Files" and then "Select Files" to add a new image from your computer OR
  - 2. Click on "Media Library" to add pictures you have already uploaded.

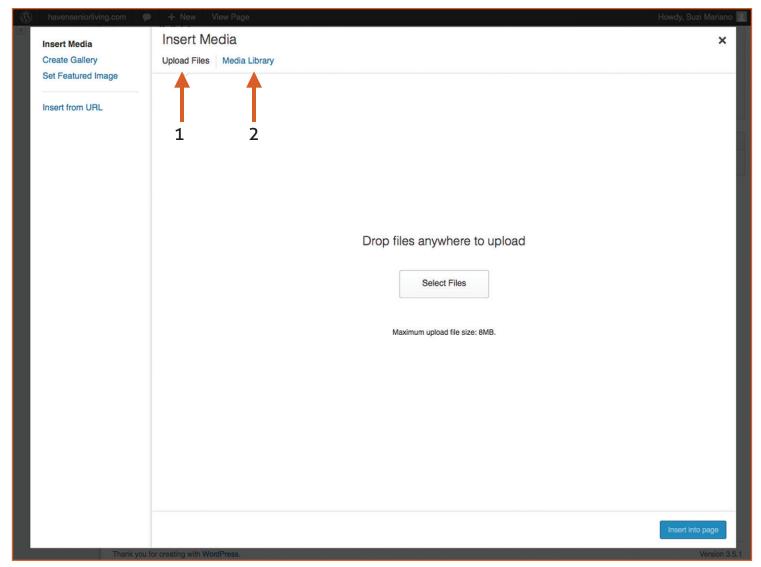

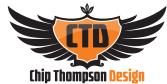

d. To upload a new image, click "Select Files".

1. A new window will pop-up - Select the image you would like to add - Click "Open".

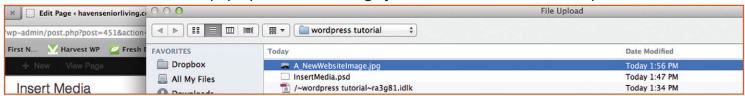

2. Your new image will be highlighted with a check mark (see below) - Click "Insert into Page".

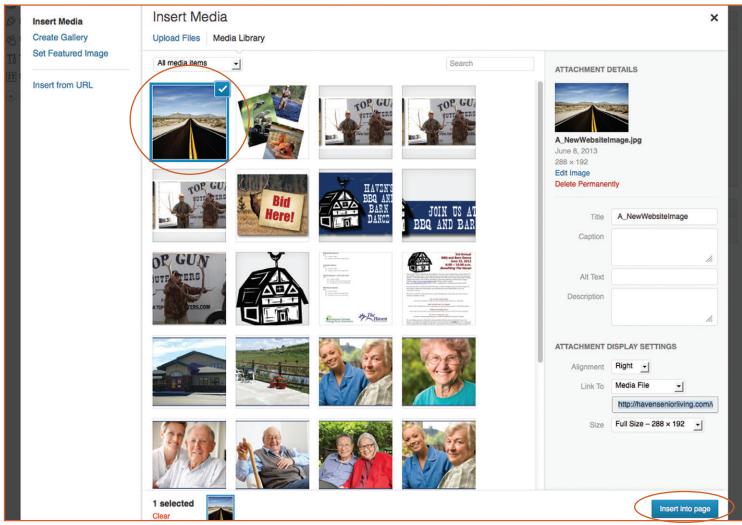

3. Your image has been added to your web page - Remember to click update to save any additions.

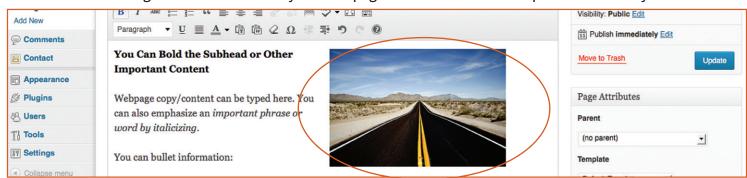

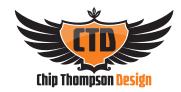

e. To add an image from the "Media Library", click on "Media Library".

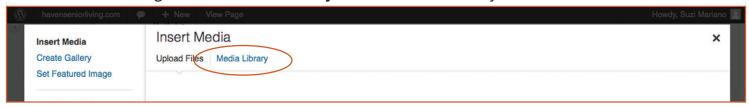

- 1. Click on the image you would like to add. (It will add a blue box and check mark to image)
- 2. Click "Insert into Page".

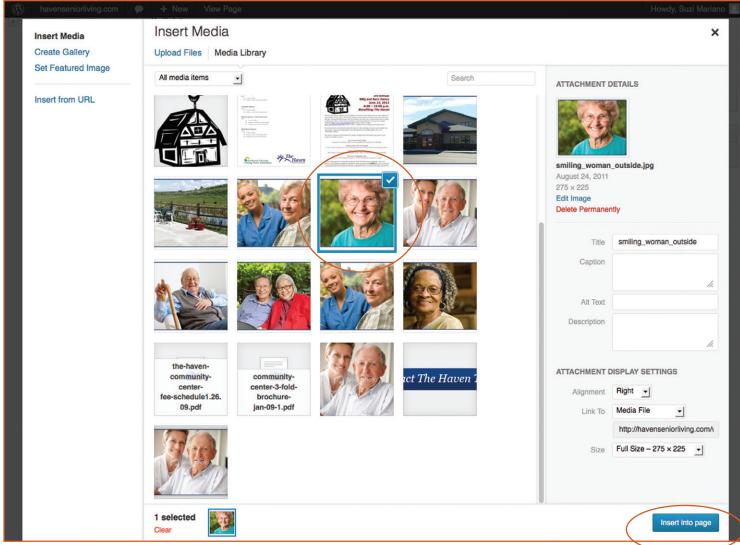

- 3. Your image will be added.
- 4. Click "Update" to save your changes.

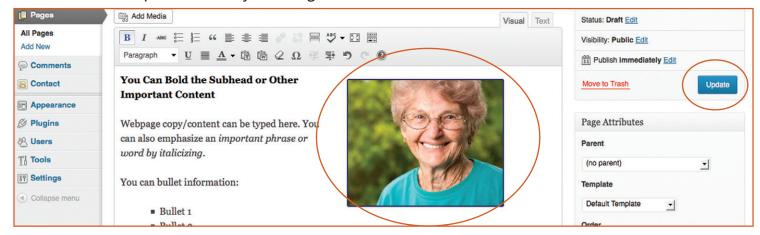

#### 7. Editing an Image on My Website

- a. Click on your Image.
  - 1. Click on Image icon (looks like a landscape).

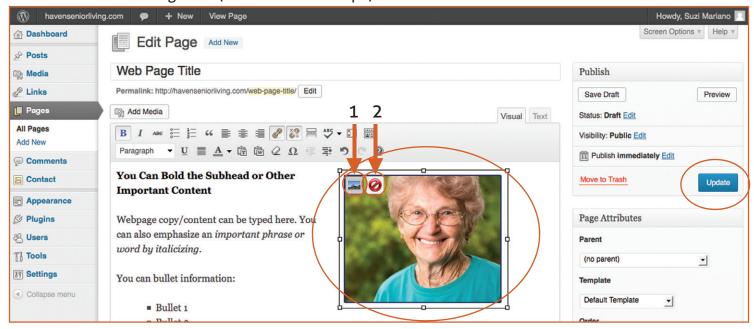

- a. The "Edit Image" menu will pop-up and you can change the:
  - 1. Size of your image.
  - 2. The alignment of your image.
  - 3. When finished, click "Update".
- 2. If you decide to "Delete" your new image, click on red delete icon.

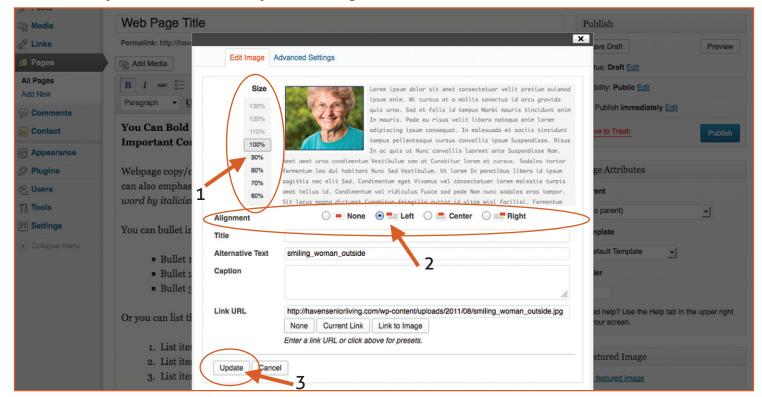

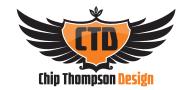

# 8. Adding Links to My Content on My Website

- a. Highlight text you want to link.
- b. Click link icon.

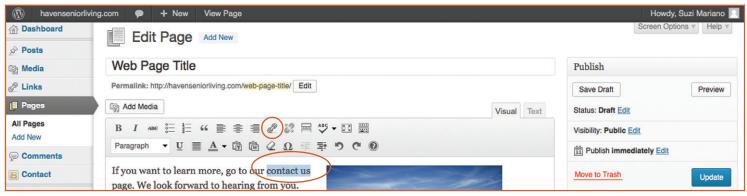

- c. A new window will pop-up.
- d. To link to a page internally (one that is already on your website):
  - 1. Click on the page name from the listing (in this case "Contact Us").
  - 2. Click "Add Link".

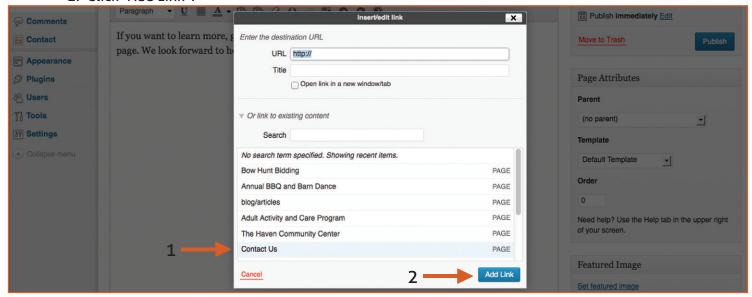

- e. To link to a page **externally** (one that is not on your site):
  - 1. Type in URL of outside site within text box that says "URL".
  - 2. Click "Add Link".
  - 3. Click "Open link in a new window/tab".

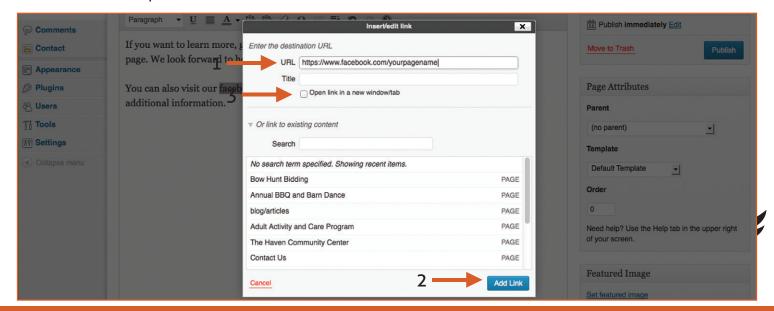

# 8. Adding Links to My Content - Continued

- a. Your Links will be added (see below).
- b. Remember to hit update to save your changes.

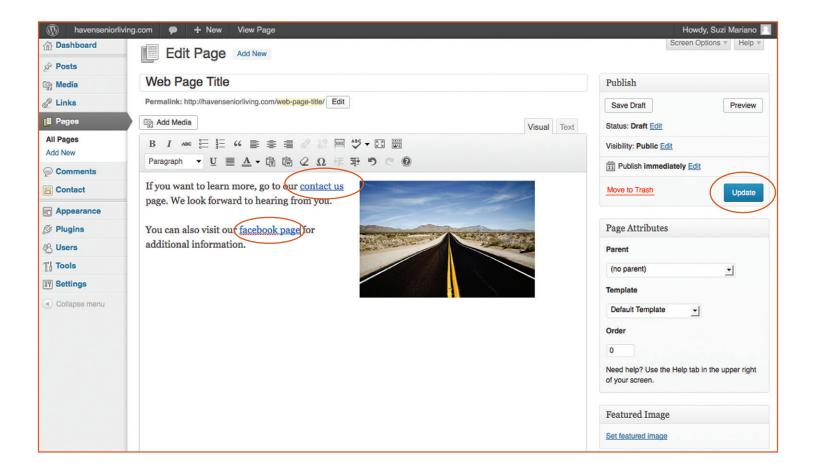

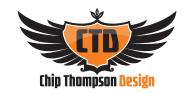

#### 9. Adding a PDF to My Website

a. Click the "Add Media" Button.

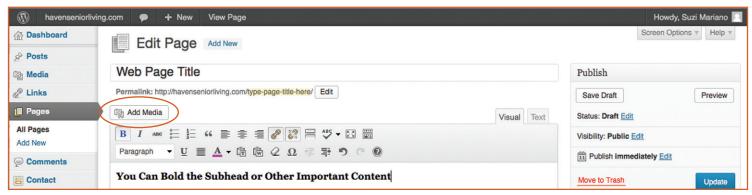

- b. The "Insert Media" menu will pop-up (see below).
- c. You can either:
  - 1. Click on "Upload Files" and then "Select Files" to add a new PDF from your computer OR
  - 2. Click on "Media Library" to add PDFs you have already uploaded.

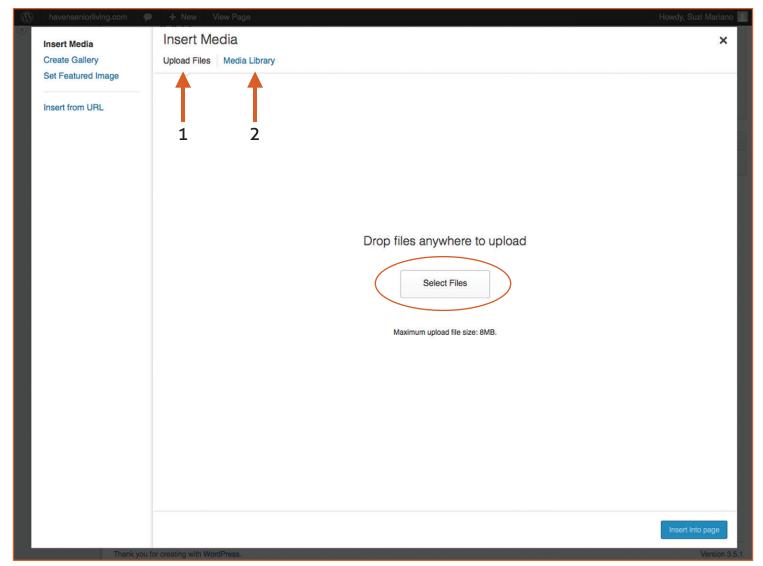

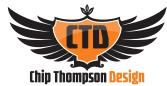

- d. To upload a new PDF, click "Select Files".
  - 1. A new window will pop-up Select the PDF you would like to add Click "Open".

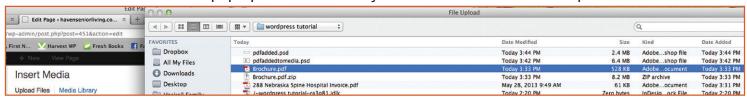

2. Your new PDF will be highlighted with a check mark (see below) - Click "Insert into Page".

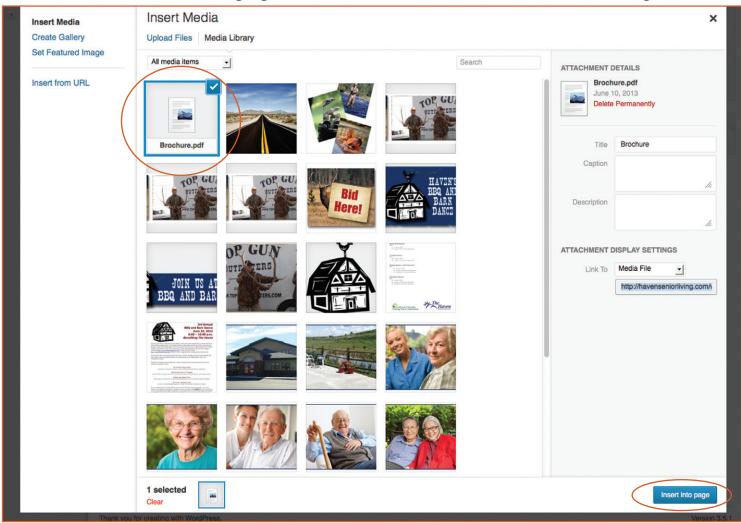

- 3. Your PDF has been added to your web page and the PDF will open when visitors click on the link.
- 4. Remember to click update to save any additions.

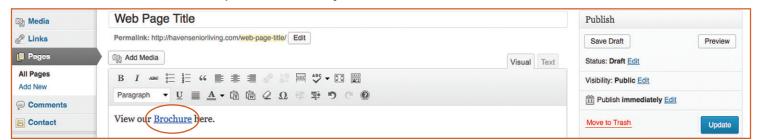

- 5. To add a pdf you have already uploaded go to the "Media Library", click on "Media Library".
  - a. Click on the pdf you would like to upload.
  - b. It will become highlighted with a check mark.
  - c. Click "Insert into Page".

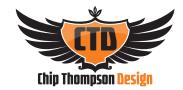

# 10. Adding Pages to the Menu/Header of My Website

- a. From your dashboard:
  - 1. Hover over "Appearance" link.
  - 2. Submenu will appear, click on "Menu".

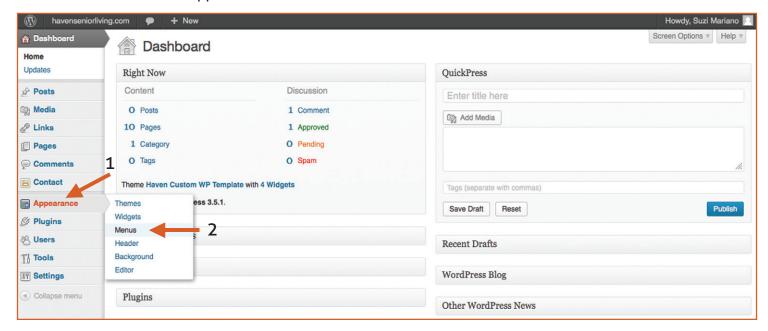

b. Header Menu will pop-up (See below).

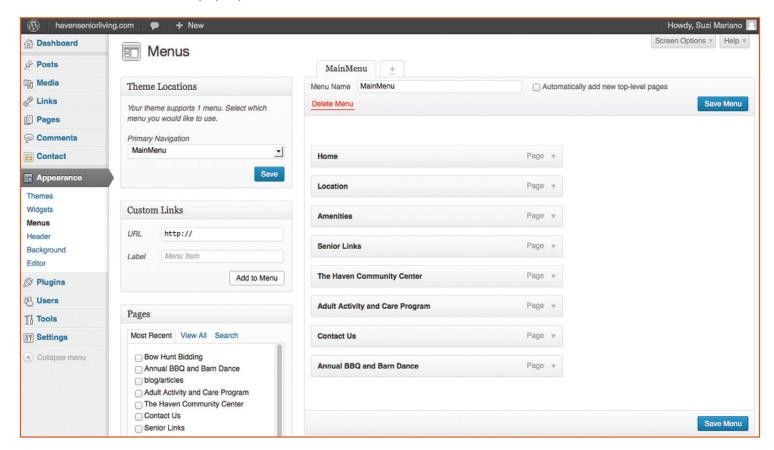

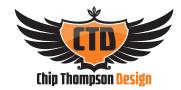

# 10. Adding Pages to the Menu/Header of My Website - Continued

- 1. Click on page to add.
- 2. Click "Add to Menu".
- 3. If you do not see the page you would like to add, click "View All". This will list all your pages.

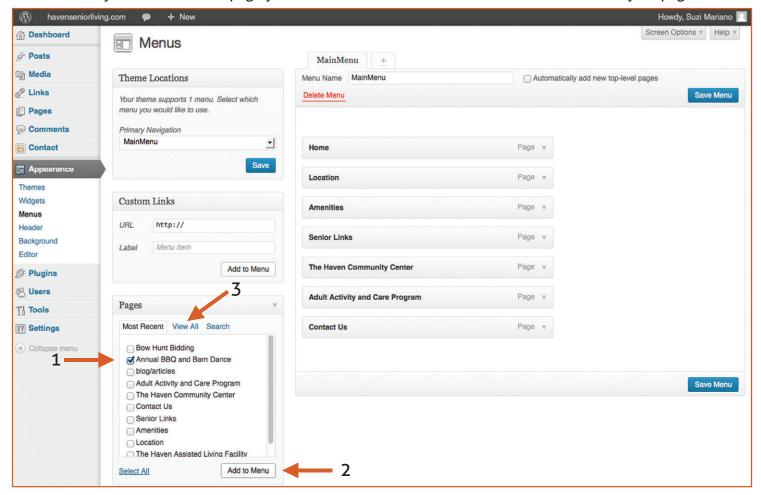

- 3. Your new menu item will be added.
- 4. Click "Save Menu" to save your changes.

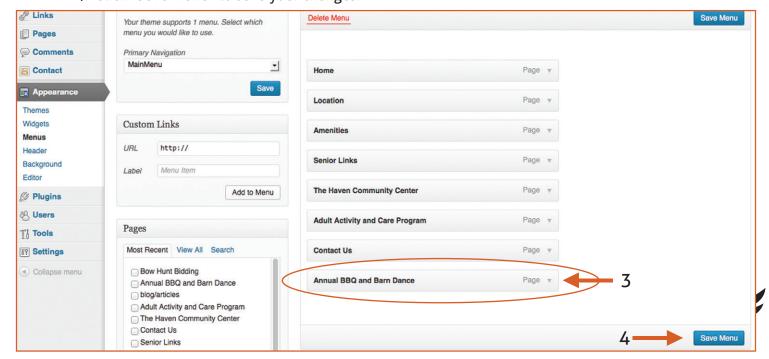

# 11. Adding Sub-Pages to the Menu/Header of My Website

- a. Follow earlier steps to get to your menu.
  - 1. Click on menu item, hold down and drag to right of parent menu item.
  - 2. Click "Save Menu".

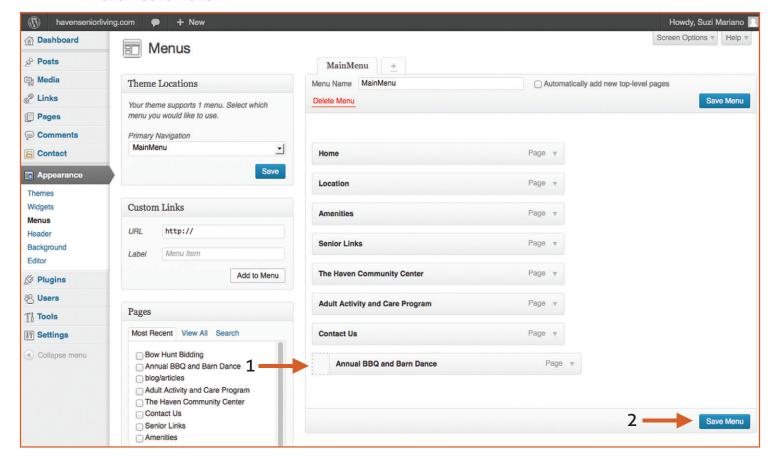

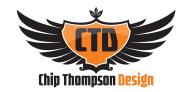

#### 12. Adding Blog Posts to Your Website

a. From your dashboard, click on "Posts".

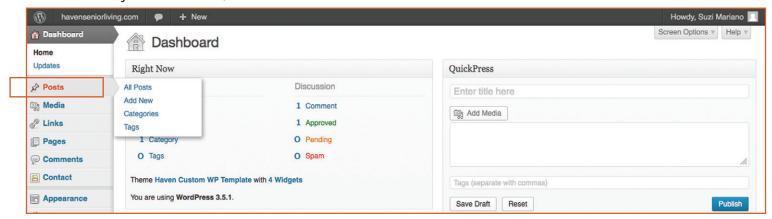

- b. The Posts menu will pop-up. There you can:
  - 1. Add a new post. Click "Add New".
  - Edit a current post. Click on post in listing.

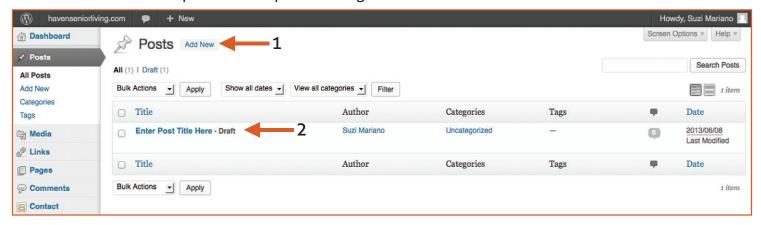

- c. Then your new/current post will pop up. Add your post content.
  - 1. Type your blog post title.
  - 2. Type your blog post content.
  - 3. Click "Publish" to save your blog post.

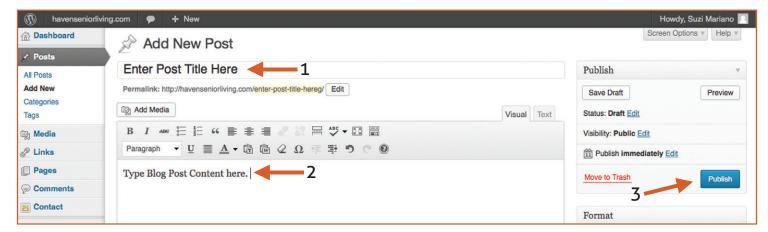

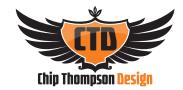